## **NETOP** Vision<sup>7</sup> **Classroom Management Software**

Vision7 ha due componenti principali: il modulo insegnante e il modulo studente.

Per l'installazione in remoto di Vision sui computer studente è necessario disporre di un account con privilegi di amministratore sui computer insegnante e studente.

Per l'installazione in remoto del software Studente è possibile connettersi al computer insegnante con l'account utente amministratore o fornire credenziali utente diverse nel corso della procedura di installazione in remoto.

## **Installazione del modulo**

**Insegnante di Vision**

- 1. Scaricare il file di installazione di Vision sul computer dell'insegnante e decomprimerlo.
- 2. Fare doppio clic sull'icona del programma di installazione di Vision per lanciare la procedura guidata InstallShield e seguire le istruzioni sullo schermo.
- 3. Nella schermata Modalità di installazione, selezionare **Installa** e fare clic su **Avanti**.
- 4. Nella schermata Tipo di installazione, selezionare **Modulo Insegnante di Vision** e fare clic su **Avanti**. (Figura 1)
- 5. Nella schermata Licenza (Figura 2)

**Versione di prova (30 giorni):** fare semplicemente clic su **Avanti** per avviare la versione di prova.

**Cliente Vision:** inserire la chiave di licenza per attivare il software.

- 6. Nella schermata Installazione semplice/avanzata, selezionare **Installazione semplice** e fare clic su **Avanti**.
- 7. Fare clic su **Installa** per avviare l'installazione di Vision7 sul computer dell'insegnante.
- 8. Nella schermata di installazione completata di InstallShield, fare clic su **Fine** per completare l'installazione, riavviare il computer e avviare Vision.

*Nota: prima di installare Vision7 è necessario disinstallare qualsiasi versione precedente del software dai computer.*

*Per aggiornare intere classi alla versione 7, usare le funzioni di installazione dal computer insegnante per rimuovere tutti i moduli studente, poi disinstallare manualmente il modulo insegnante, installare il modulo insegnante e usare le funzioni per installare i Client.*

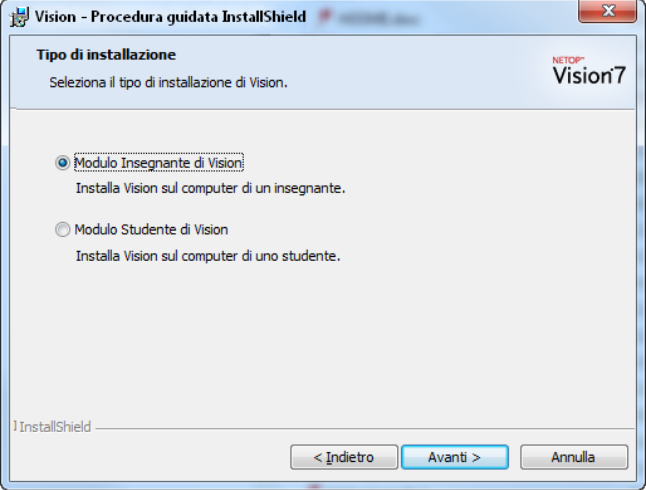

Figura 1

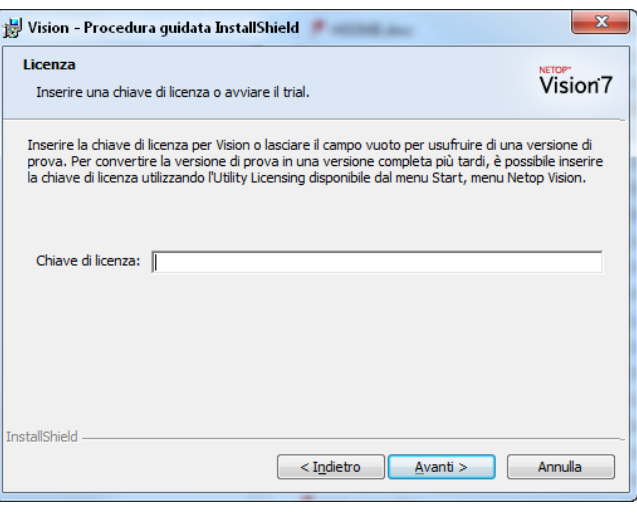

Figura 2

## **Installazione in remoto del software Studente**

Assicurarsi che i computer studente siano accesi. Se Windows Firewall è attivo, abilitare l'opzione "Condivisione file e stampanti" su tutti i computer studente.

1. Al termine dell'installazione, quando si avvia il modulo insegnante e appare il messaggio Benvenuto in Vision7, assicurarsi che i computer studente siano accesi e fare clic su **Sì**.

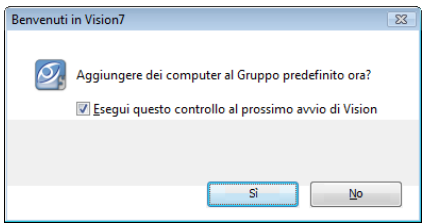

- 2. Nella schermata di benvenuto della procedura guidata Classe Vision, fare clic su **Avanti**.
- 3. Per selezionare i computer su cui installare Vision:
	- a) Selezionare il proprio Dominio/Gruppo di lavoro dalla casella di riepilogo. Se non si conosce il nome del proprio Dominio/Gruppo di lavoro, selezionare l'asterisco (\*).
	- b) È anche possibile inserire una stringa di testo nella casella **Filtro** per filtrare i computer presenti nel pannello Computer della rete.

 **Esempio**: se tutti i computer dell'aula 205 hanno un nome contenente il carattere **205**, digitare **205** nella casella Filtro. Solo i computer contenenti quella stringa di testo saranno presenti nel pannello.

Fare clic su > per spostare i computer selezionati nella propria classe e fare clic su **Avanti** per continuare.

- 4. Nell'ultima schermata della procedura guidata Configura classe, leggere la nota e assicurarsi che la casella **Accedi alla procedura guidata Deployment di Vision per installare o aggiornare il software client nei computer degli studenti** sia selezionata.
- 5. Fare clic su **Fine** per chiudere la procedura guidata Configura classe e avviare la **procedura guidata Deployment di Vision**.
- 6. Nella schermata di benvenuto della procedura guidata Deployment di Vision, leggere la nota importante e fare clic su **Avanti**.
- 7. Poiché è necessario disporre di diritti di amministratore per installare il software Studente Vision sui computer studente, è necessario scegliere se proseguire con l'account attualmente in uso o fornire credenziali utente diverse con diritti di amministratore sui computer studente. Scegliere l'opzione desiderata e fare clic su **Avanti**.
- 8. All'apertura della finestra di dialogo Installa/Aggiorna il software Studente Vision, selezionare i computer della classe per l'installazione in remoto. Fare clic su **Avanti** al termine della selezione.
- 9. Nella pagina Conferma installazione/aggiornamento, confermare la selezione facendo clic su **Installa**.
- 10. All'apertura della finestra di dialogo Installazione del software Studente Vision, l'installazione si avvierà automaticamente. Quando la barra di avanzamento e il registro indicano il completamento della procedura, fare clic su **Avanti**.
- 11. All'apertura dell'ultima schermata, fare clic su **Fine** per aprire la nuova Classe.

 **Nota**: se l'installazione in remoto non va a buon fine, potrebbe essere necessario installare il software Studente manualmente su ciascun computer studente.

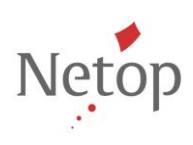

Netop sviluppa e distribuisce soluzioni software per il trasferimento rapido, sicuro e perfettamente integrato di video, schermate, suoni e dati tra due o più computer in Internet. Per maggiori informazioni, visita il sito www.netop.com.